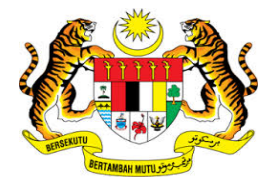

# **KEMENTERIAN KEWANGAN MALAYSIA**

# **USER MANUAL**

# **MALAYSIAN GOVERNMENT TAX MANAGEMENT AND INFORMATION SYSTEM (MYCUKAI)**

**DIGITAL CERTIFICATE PURCHASES GUIDE (***DIGITAL CERTIFICATE***) MSC TRUSTGATE SDN BHD**

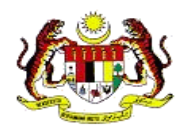

# **CONTENTS**

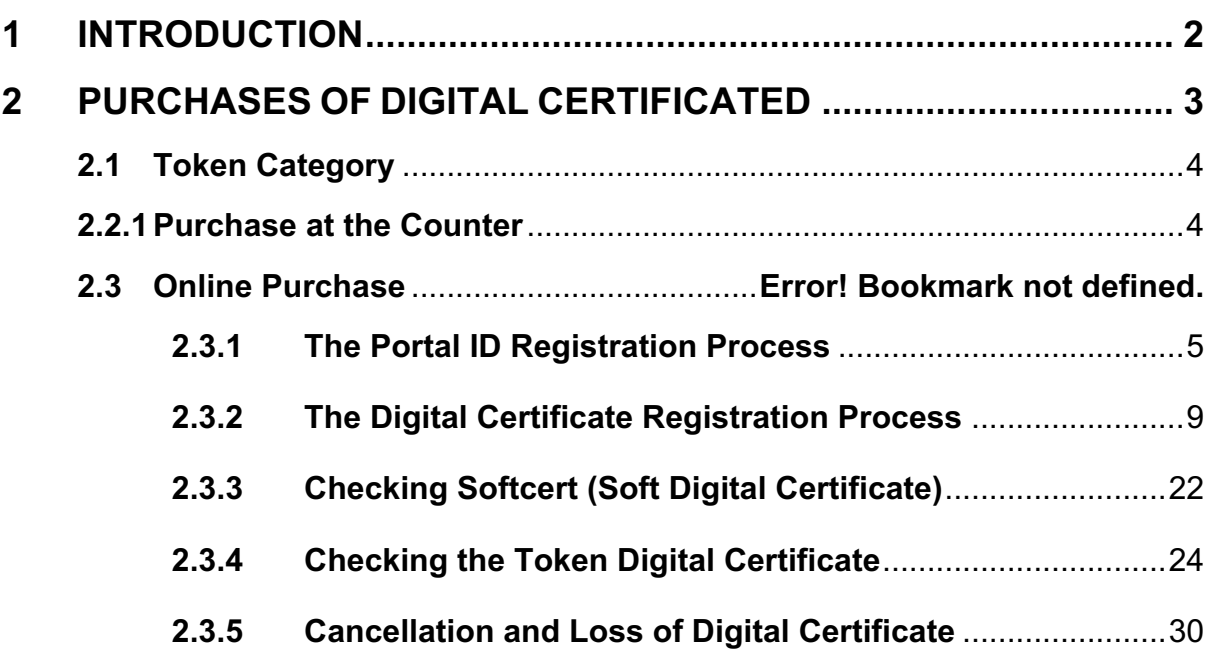

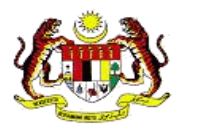

# **1 INTRODUCTION**

- MyCukai (Malaysian Government Tax Management and Information System) is a system that replaces the existing systems of SMPC, SEC GST, and ePPC at MOF. MyCukai works as a system that provides online applications and generate decision letter including recommendation from agencies for tax exemptions, remissions and tax returns.
- $\ddot$  To submit applications, users are required to have a valid digital certificate to execute digital signature.
- Purchases of Digital Certificate can be made through *Certificate Authorities* (CA) MSC Trustgate Sdn. Bhd.
- $\downarrow$  This user manual will explain the process to purchase and use digital certificate in the MyCukai system.

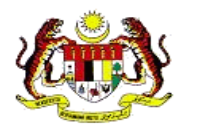

# **2 PURCHASES OF DIGITAL CERTIFICATED**

- i. Users have the options to choose the types of digital certificate preferred whether the **USB certificate** or **soft certificate.**
- ii. There are two (2) mediums to purchase digital certificate which are:
	- **1) Purchase over- the- Counter**

#### **2) Purchase Via Online**

iii. There is one category of user identified to use digital certificate;

#### **1) Public (Malaysian and Non-Malaysian)**

iv. Users can refer to the requirements of the certificate based on user categories as appropriate as shown on the following table:

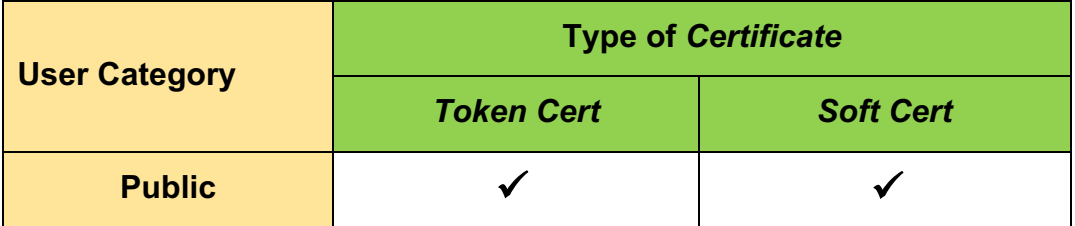

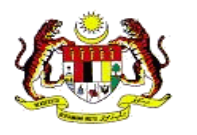

## 2.1 **Token Category**

The list price for Soft certificate (one (1) year validity) and Token (Digital Certificate) based on User Category:

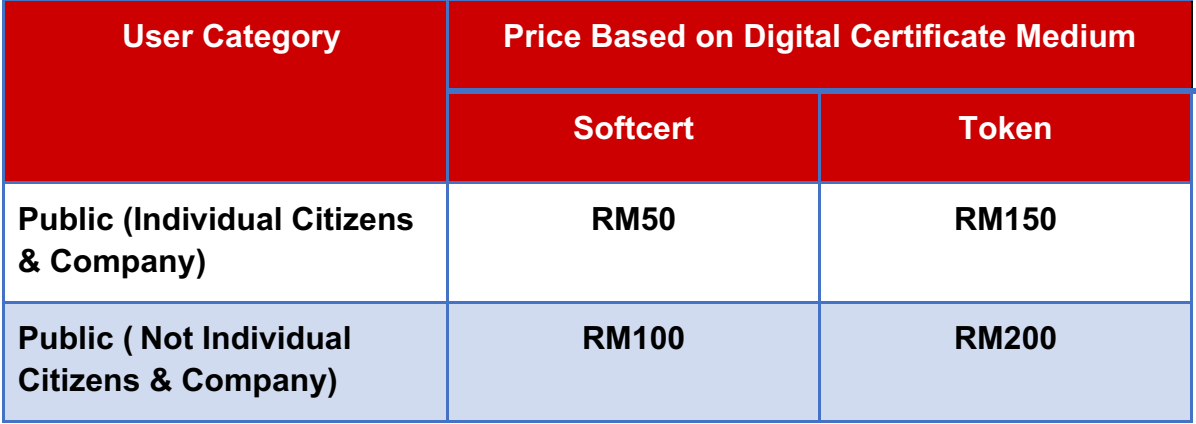

The applications that do not require the use of digital certificates are as follows:

- a. Excise Duty Exemption for National Vehicles for Disabled persons (OKU)
- b. Excise Duty Exemption and GST Relief for Budget Taxis and Rented Cars for the purposes of ownership transfer (Budget Taxis)

*\*price include GST 6%*

#### **2.2.1 Purchase over- the- Counter**

i. Purchasing of digital certificate can be made over-the-Counter at the following address:

**MSC Trustgate Sdn. Bhd Suite 2-9, Level 2, Block 4801, CBD Perdana,Jalan Perdana, 63000, Cyberjaya Selangor**

 Tel: 03-83181800 Emel: mycukai-suppport@msctrustgate.com Laman Web: www.msctrustgate.com

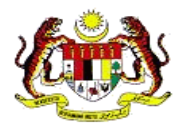

ii. If the purchase is made over the **Counter**, please identify the user category and bring along the required documents  $[\bullet]$  as follows:

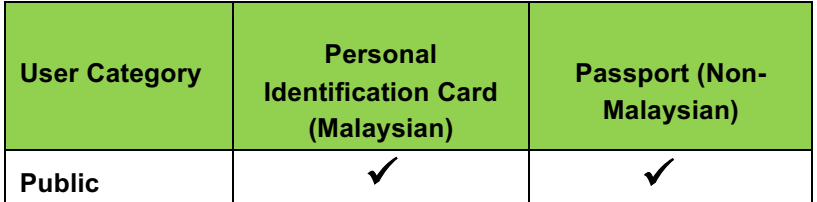

# **2.3 Purchase via Online**

#### **2.3.1 Portal for ID Registration Process**

This process is to create a new account profile for users. In this account profile, users can manage and apply new digital certificates directly through the portal.

1. Open Mozilla Firefox and access the registration URL

https://www.msctrustgate.com/mytrustid/

Click *Create an account now***.**

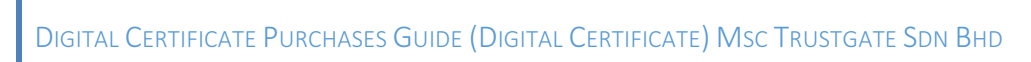

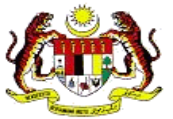

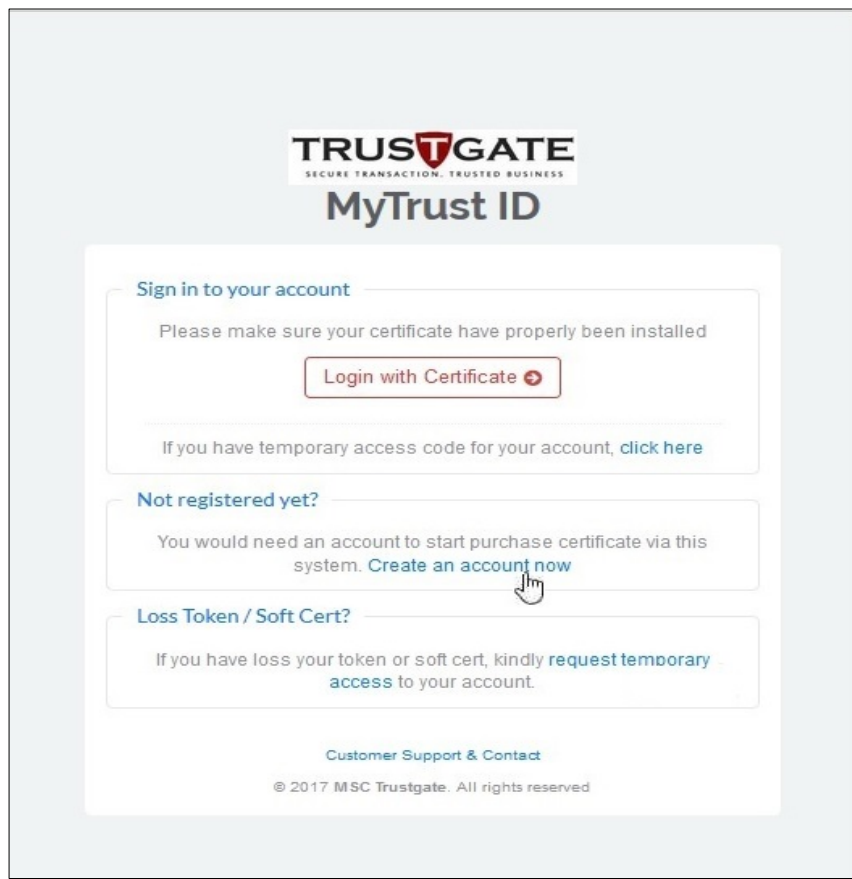

2. Fill in the required information in **User Registration.**

Please make sure to fill in the following mandatory information:

- **MyKAD / Passport details**,
- **Email Address**,
- **Full Name** and
- **Mobile No**.

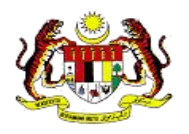

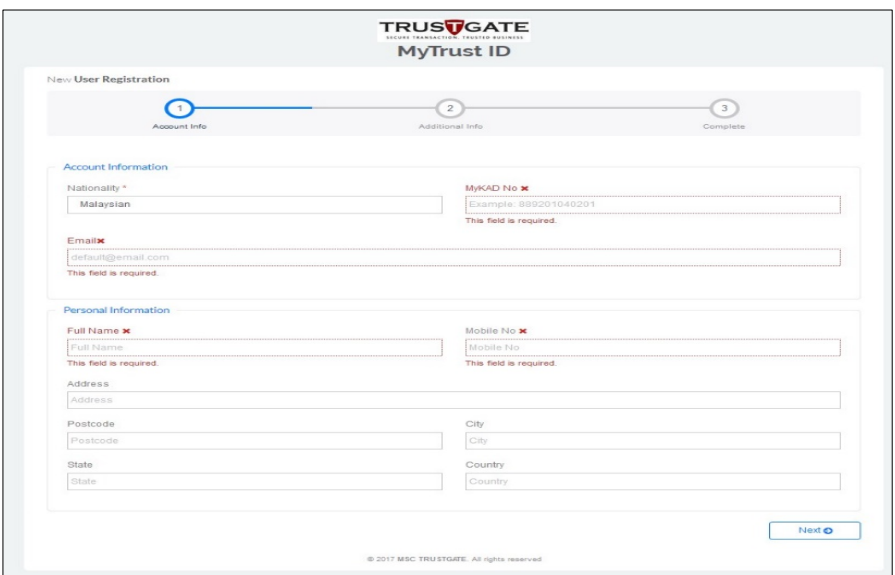

3. Fill in the required information. Then, click **Next** to continue.

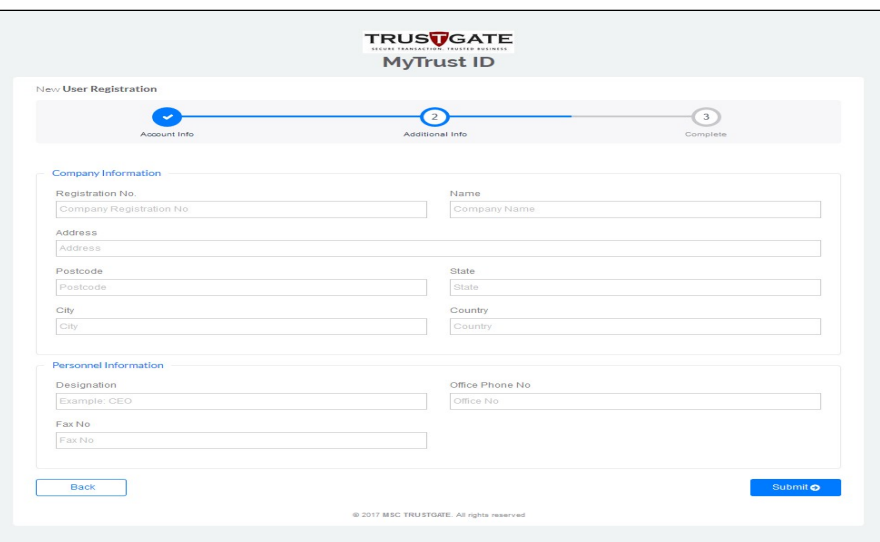

4. Fill in the required information in the Additional Info. Then, click Next to continue.

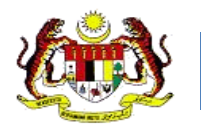

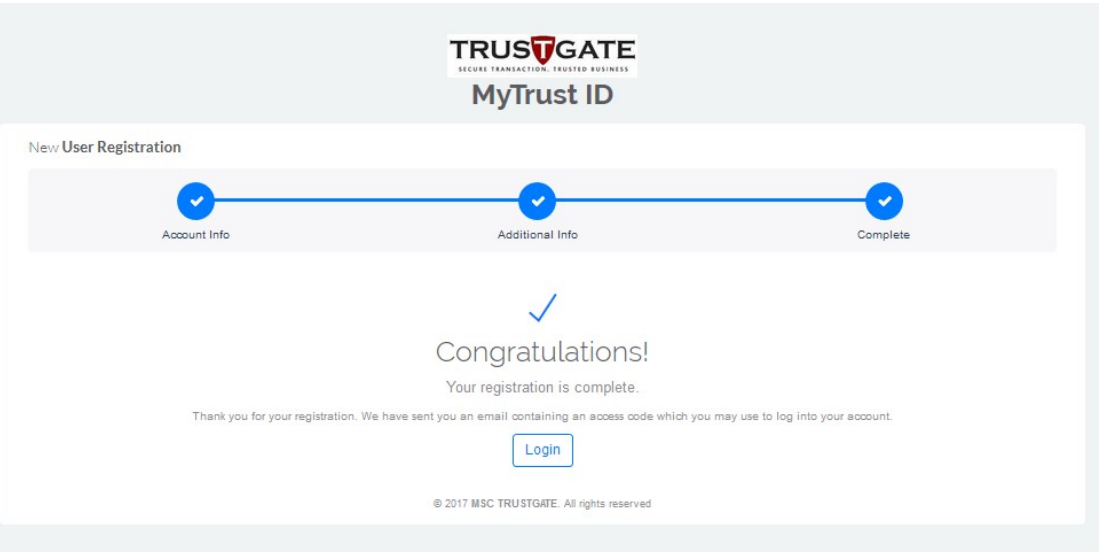

- 5. A **"Congratulation"** message will be displayed after registration is complete.
- 6. Once the registration is complete, a confirmation email will be sent to the registered email address. Emails will be received from mpkisupport@msctrustgate.com

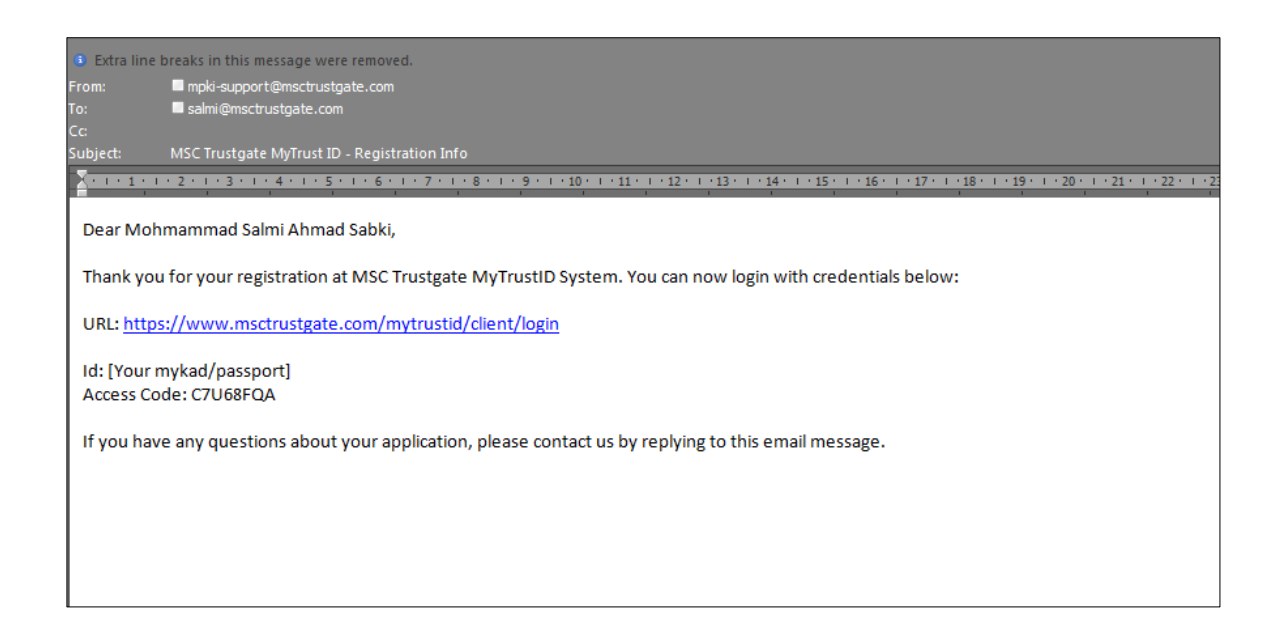

7. The **Access Code** is specified in the email received from mpki-support@msctrustgate.com

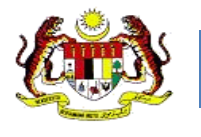

# **2.3.2 The Digital Certificate Registration Process**

The next step is to obtain a digital certificate.

1. Log in to the Portal using the URL included in the email: -

Enter Identity card number/ Passport and **Access Code.**

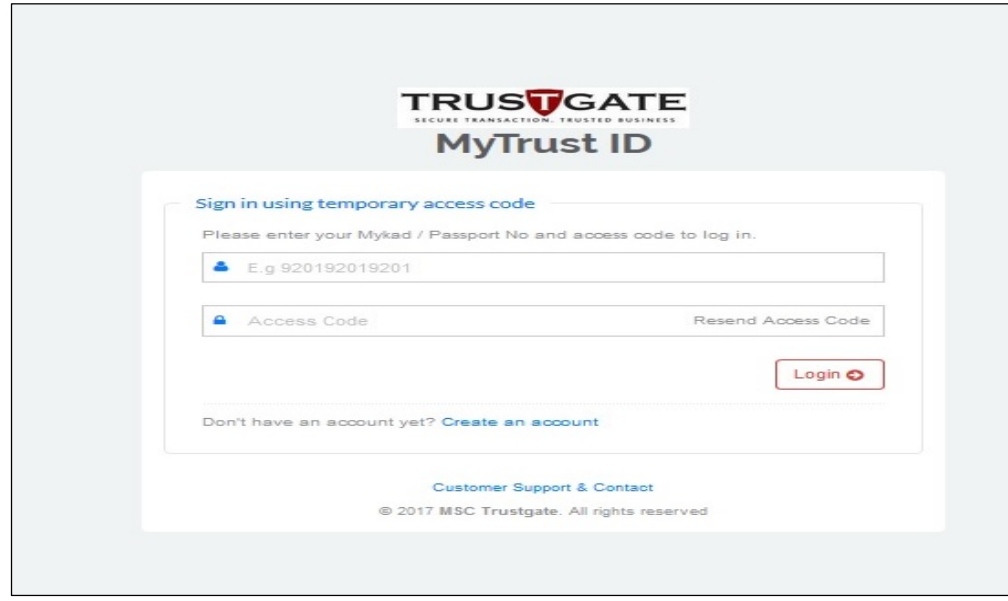

2. Click *New Purchase Request*.

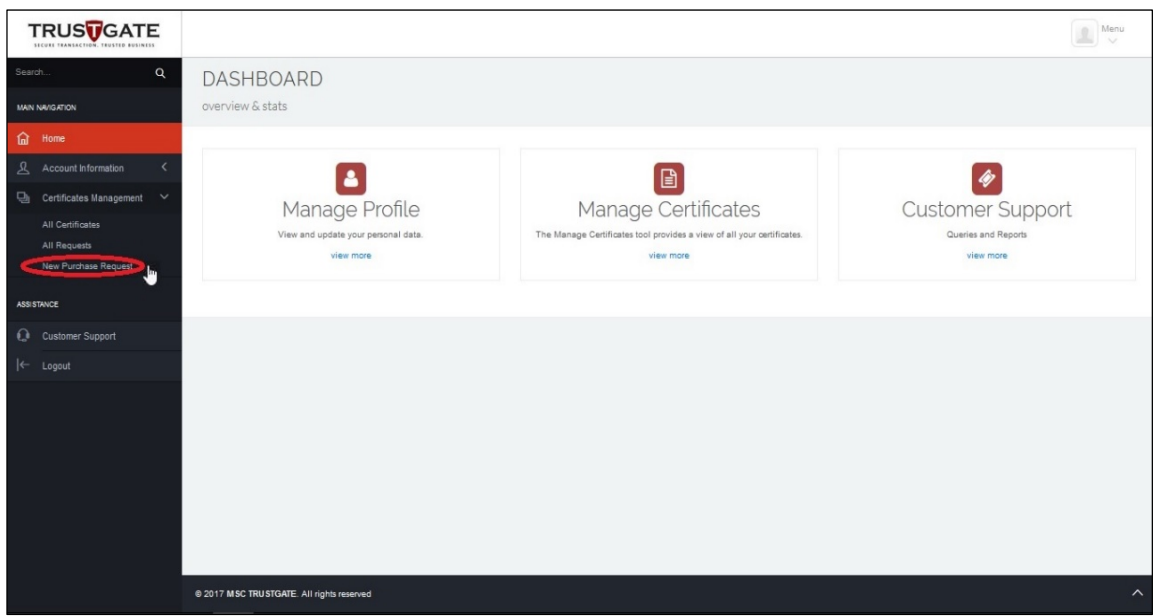

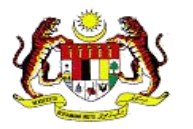

#### 3. Klik *Next.*

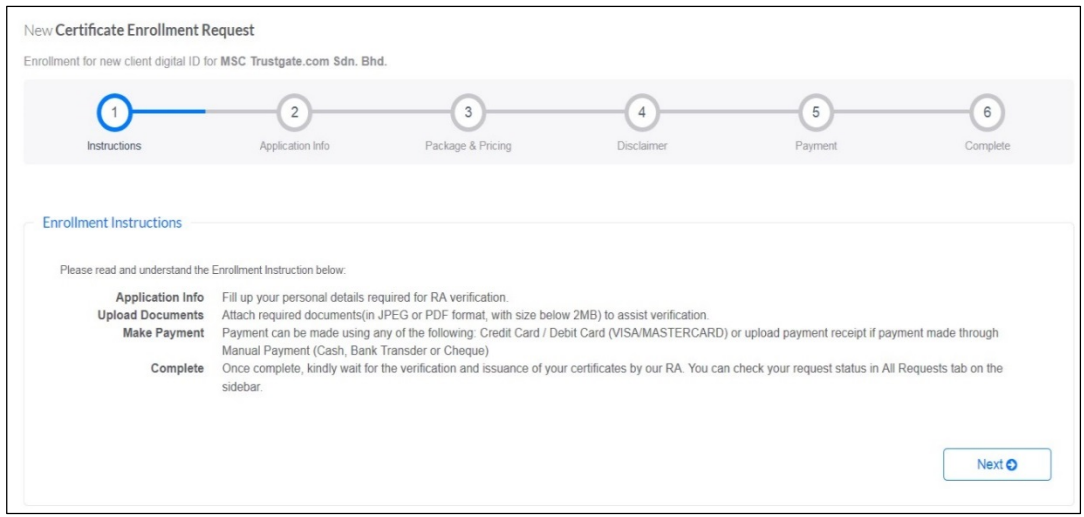

### 4. Select product : **MyTrust ID**

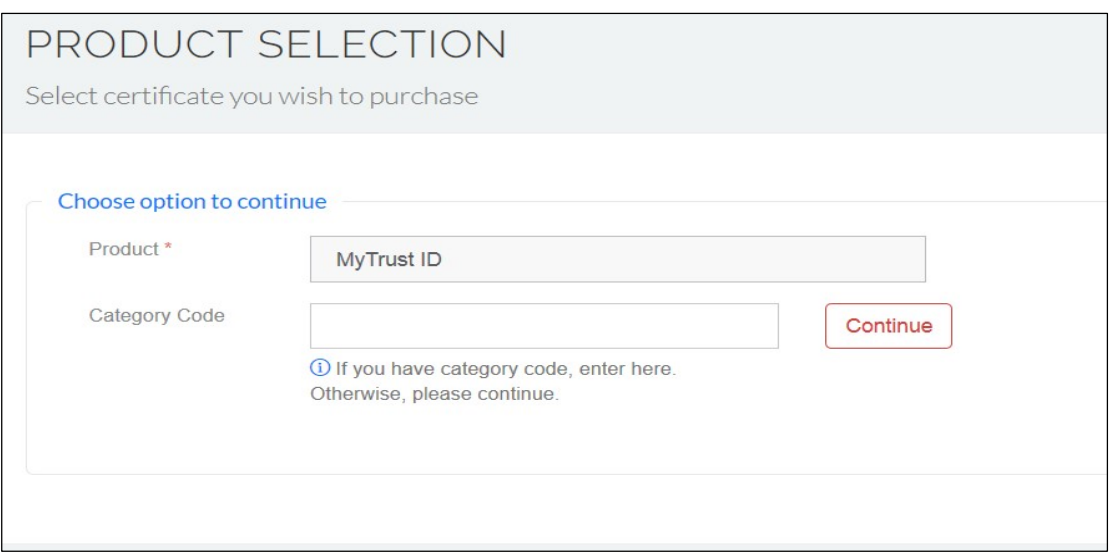

# **NOTE:**

**IF YOU APPLY FOR DISABLED PERSONS (OKU) / BUDGET TAXIS, PLEASE FOLLOW THE STEPS BELOW. IF YOU ARE IN PUBLIC CATEGORIES, YOU CAN CONTINUE TO STEPS 7.**

DIGITAL CERTIFICATE PURCHASES GUIDE (DIGITAL CERTIFICATE) MSC TRUSTGATE SDN BHD

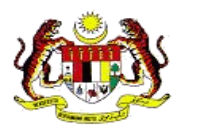

5. Choose Product ,*MyTrust ID.*

Enter the category code

- a. MC001 Application for OKU
- b. MC002 Application for Budget Taxi

#### **(For the Public category, please proceed to step 7)**

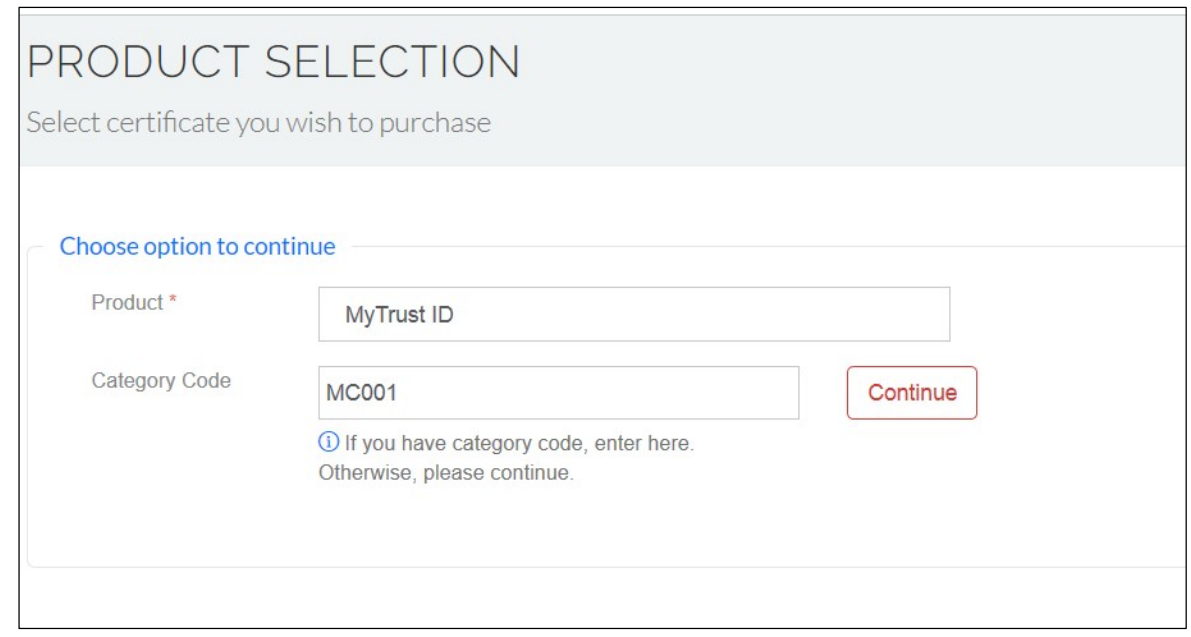

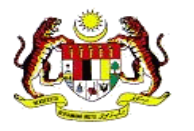

6. For **OKU** and **Budget Taxis,** you need to upload additional documents such as **OKU Card** and **Taxi Permit**.

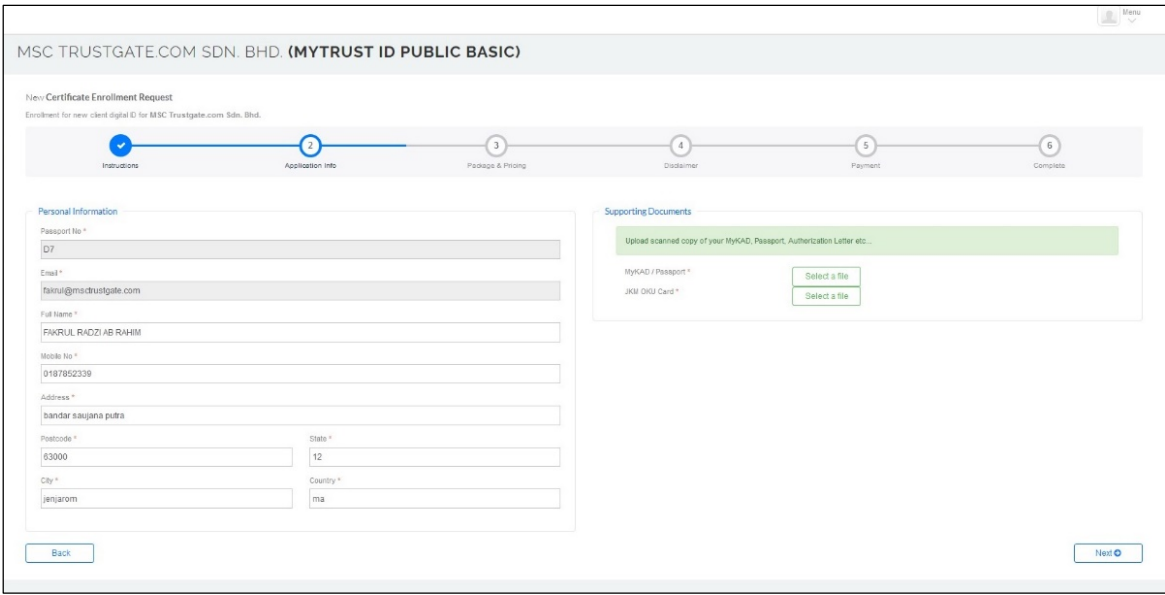

## 7. Choose *Package Type*.

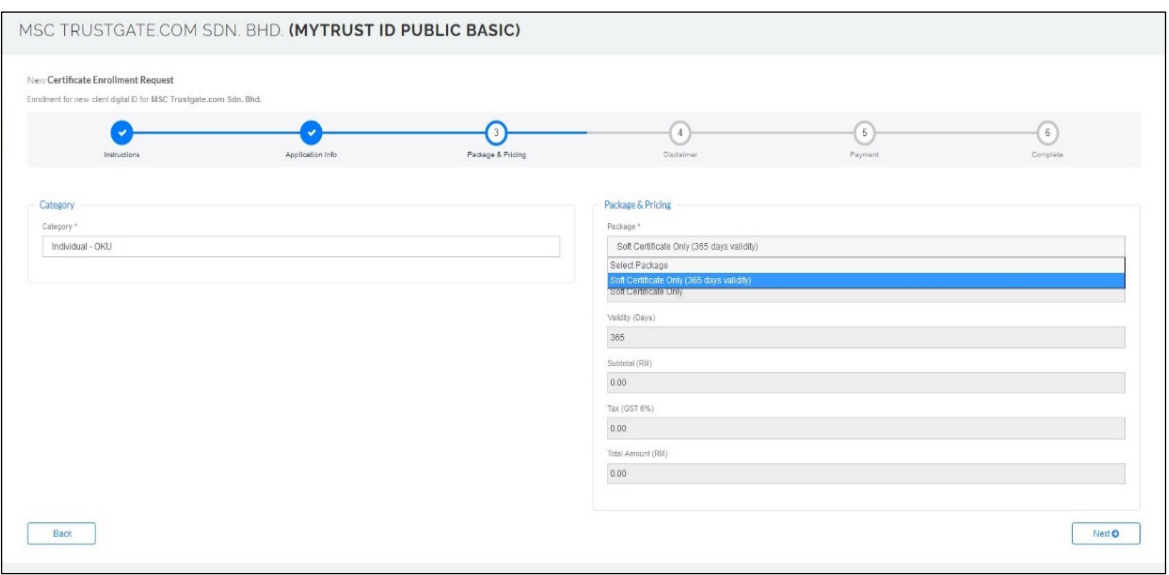

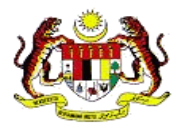

8. Upload MyKAD / Passport

**(Please make sure the copy of MyKAD has the verification from the Commissioner for Oaths 5 and the Consulate for Passport)** 

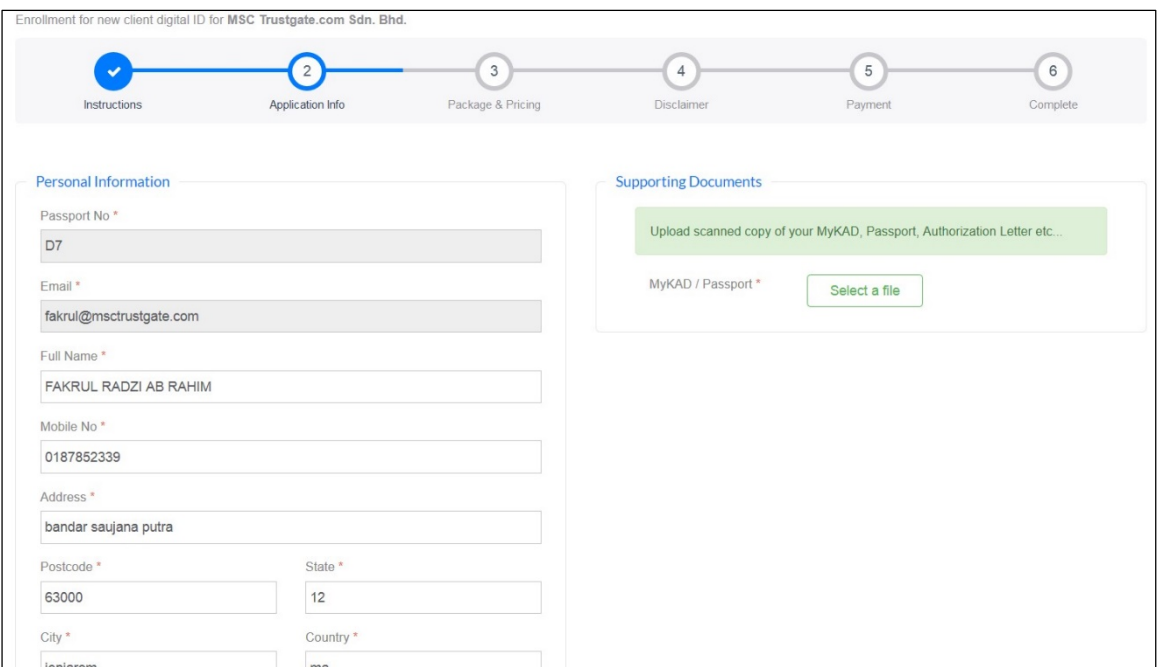

9. Choose **Citizen** / *Foreigner.*

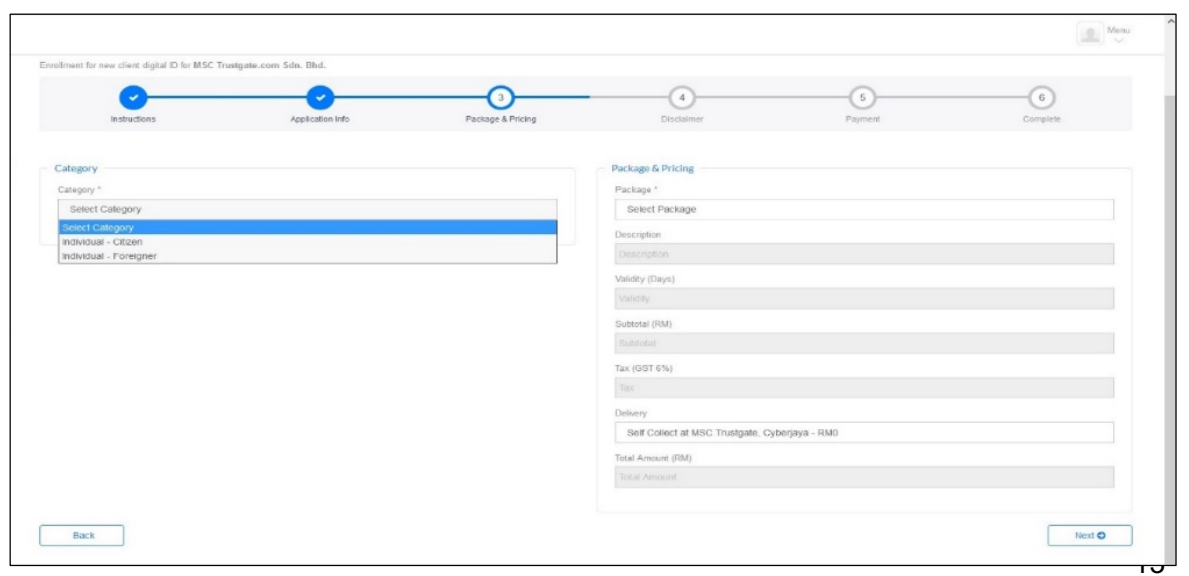

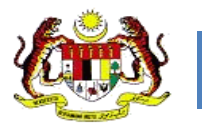

10. Choose the shipping method (please check the shipping charges)

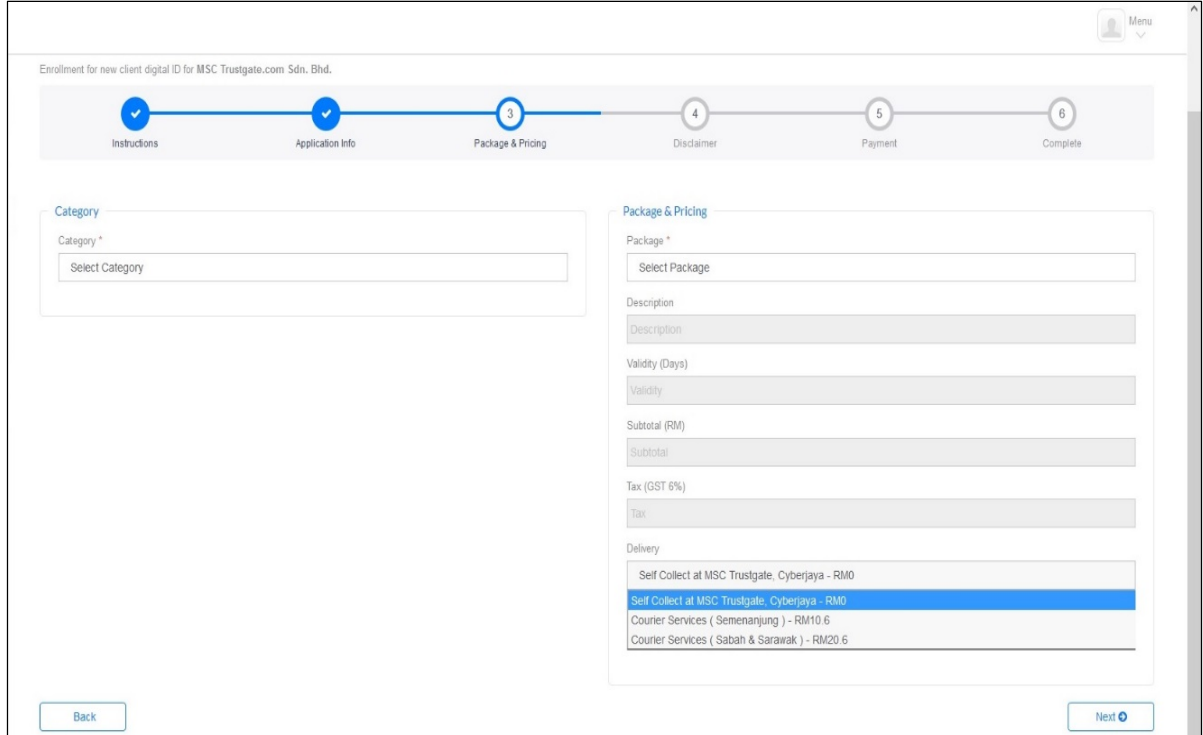

11.Please read and understand the **Subscriber Agreement**, then tick the **Accept Disclaimer** box and click **Save and Proceed to Payment**.

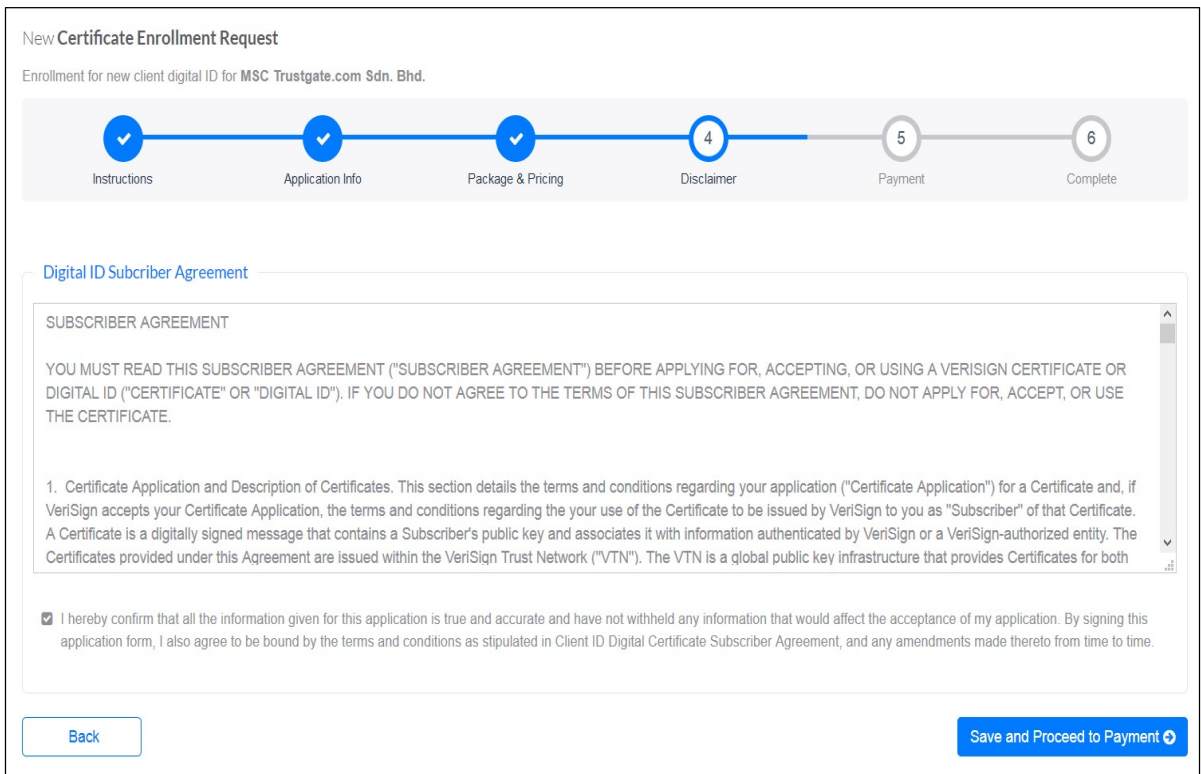

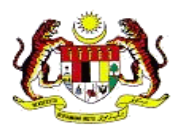

- 12. Choose a payment method
	- a) *Credit/Debit card*
	- b) *Others* need to upload the proof of payment. (Example; bank slip or purchase receipt).

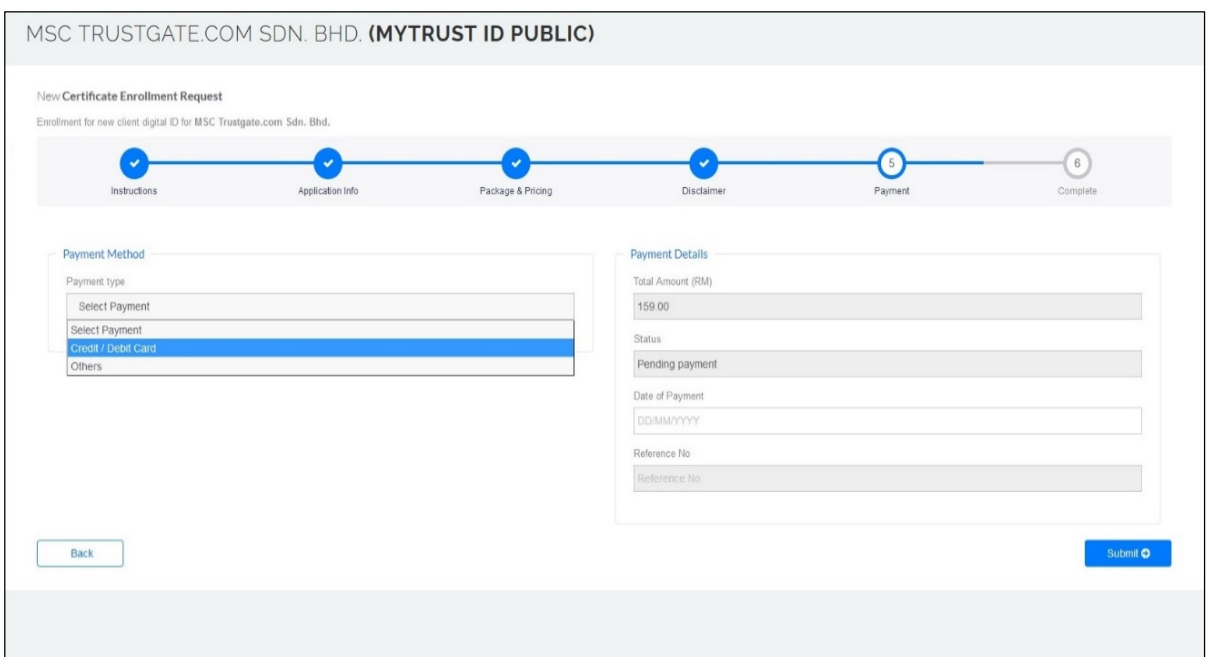

13.Then **Internet Payment Gateway** will be displayed.

Fill in the required payment information and click **Agree and Continue**, the **Payment Approved** view will appear. Then, click OK.

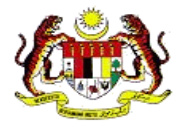

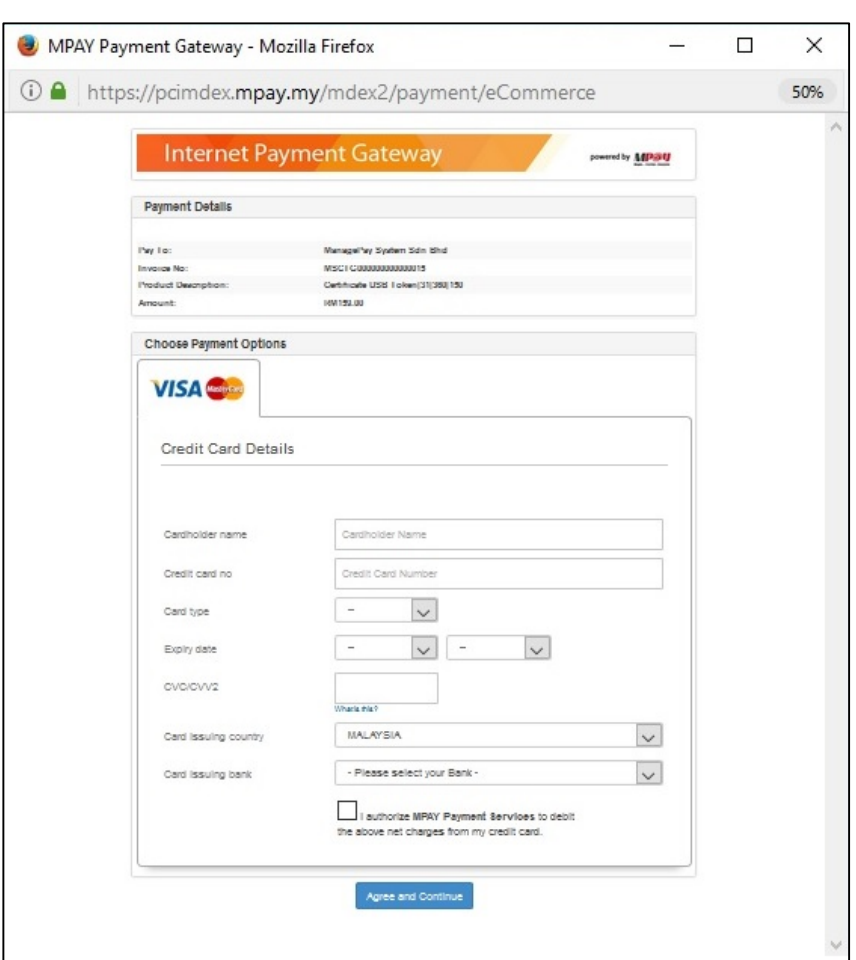

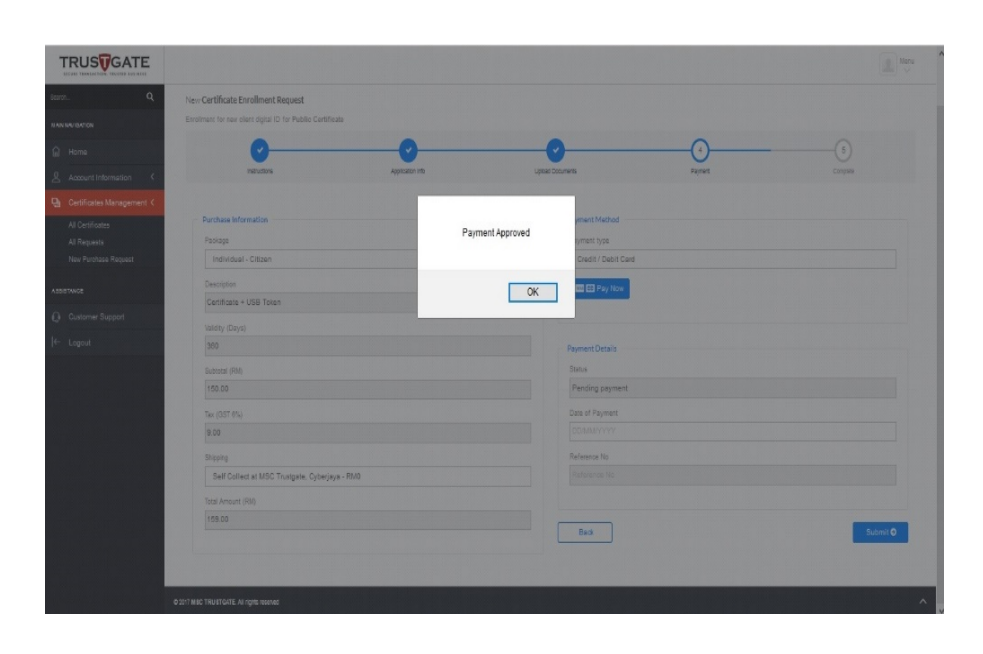

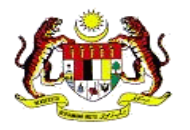

# **13.**Click **OK** to continue

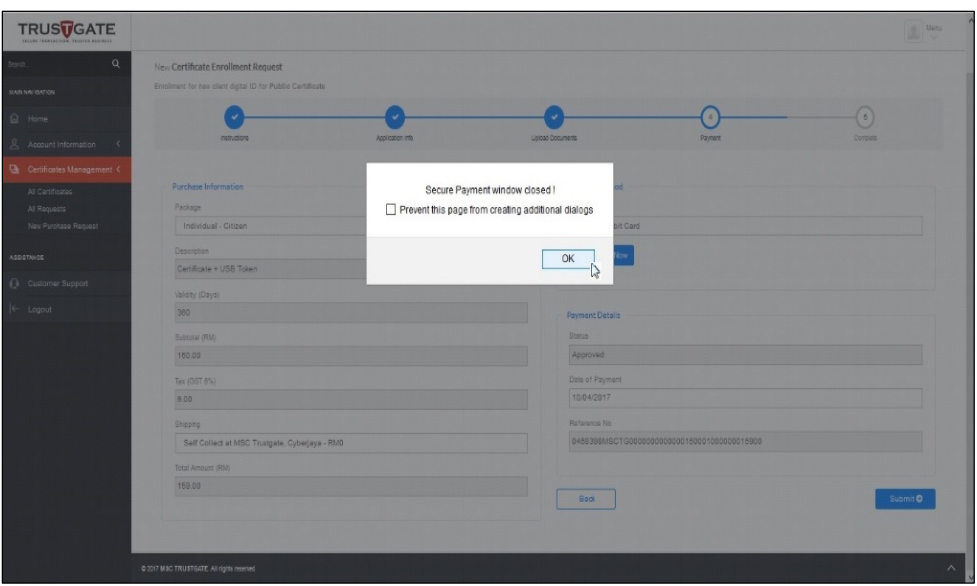

**14.**Confirmation of payment will be email as shown below.

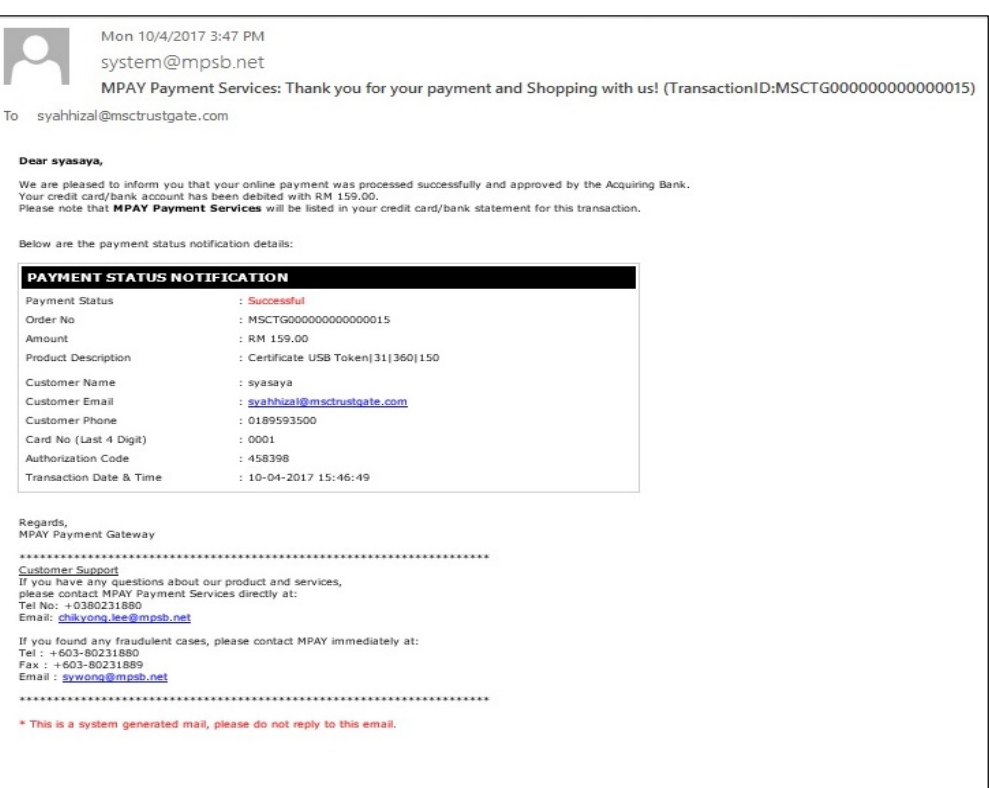

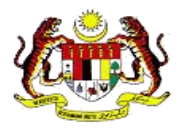

**15.** If you choose **Others** as a method of payment, please upload the document (receipt, transaction slip) as a proof of payment.

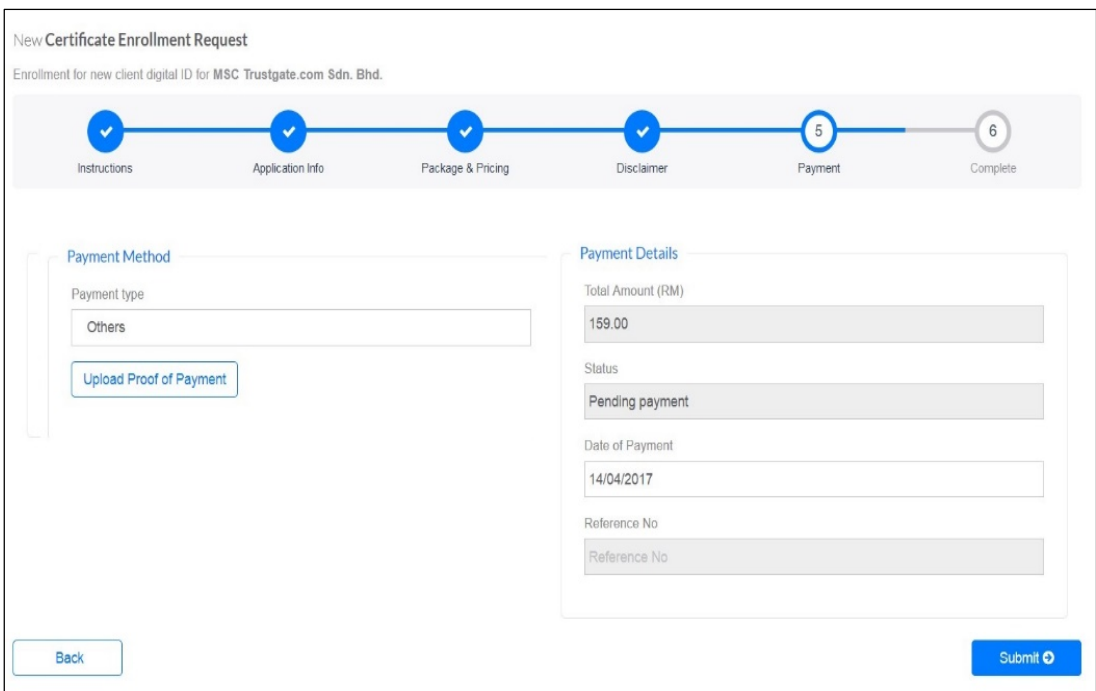

**16.**Then, Click *Submit*.

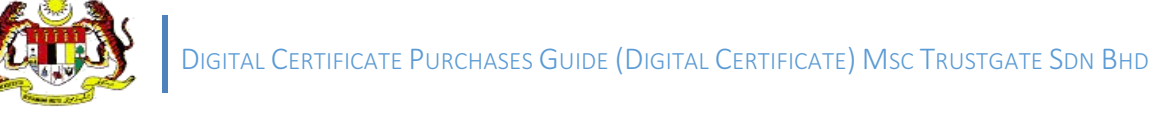

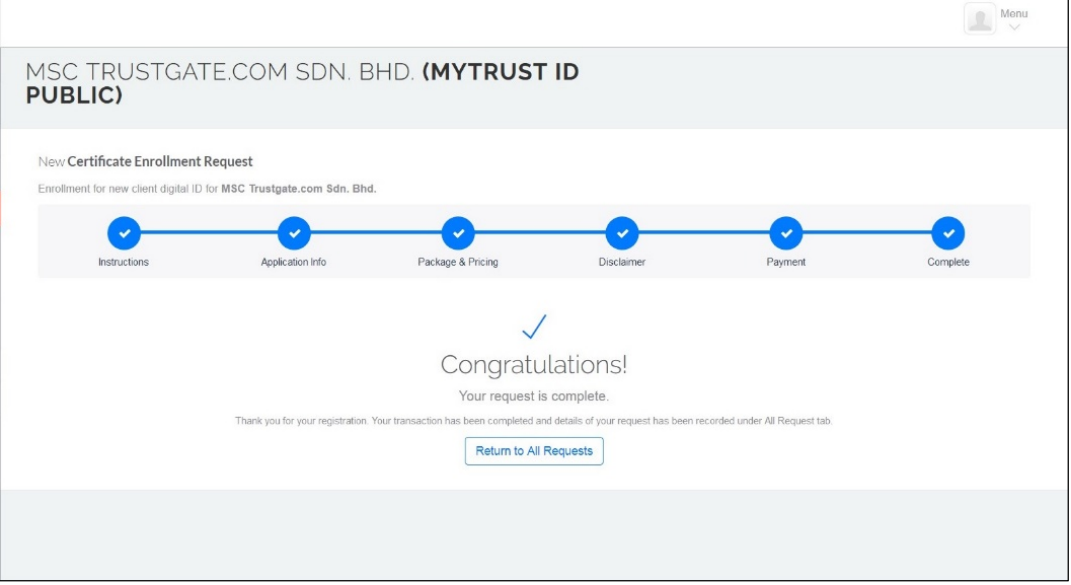

- **17.** Please note that your digital certificate registration is complete. Then, the MSC Trustgate administrator will make the process of verification and review of your application.
- **18.** You can also make a status check on the **All Request** menu such as the image below.
- **19.** The tokens will be sent using the Courier Service and the PIN for the token will be sent via registered email for security
- **20.** When the token is received, then please refer to item **2.5 Checking the Token Digital Certificate**

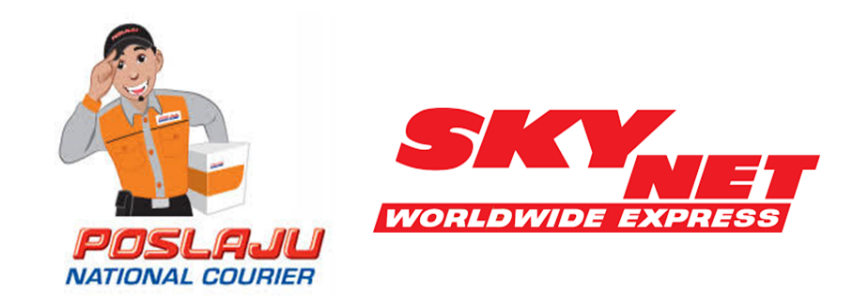

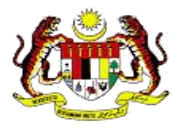

#### **2.3 Download Softcert (Soft Digital Certificate) into the Browser**

This section describes how to download **Softcert (Soft Digital Certificate)**

Within 24 hours, you will receive an email confirmation of the application has been received and processed.

1. Once the MSC Trustgate administrator approves the application, the status will be sent and Softcert is ready to be downloaded to the browser on your computer.

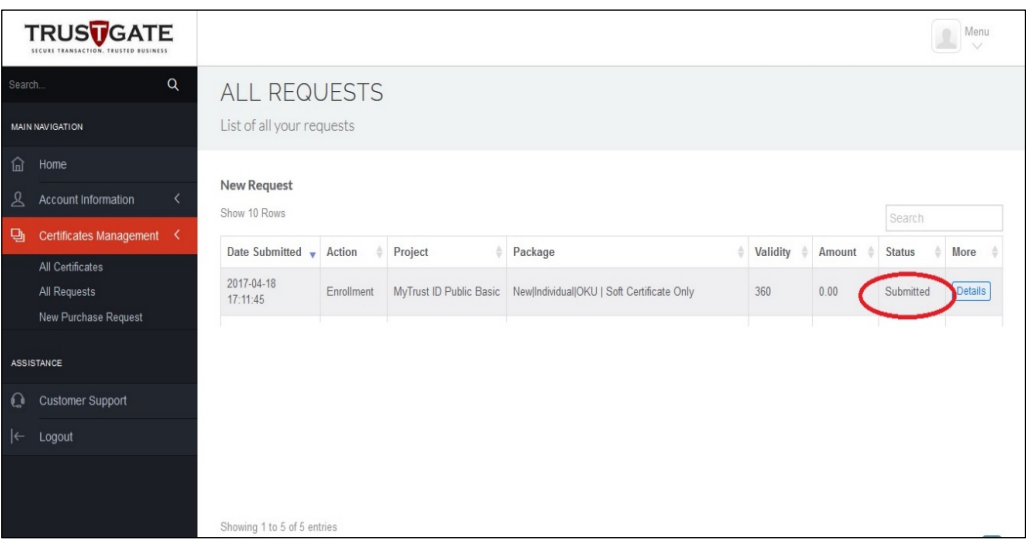

2. Click on *Details*.

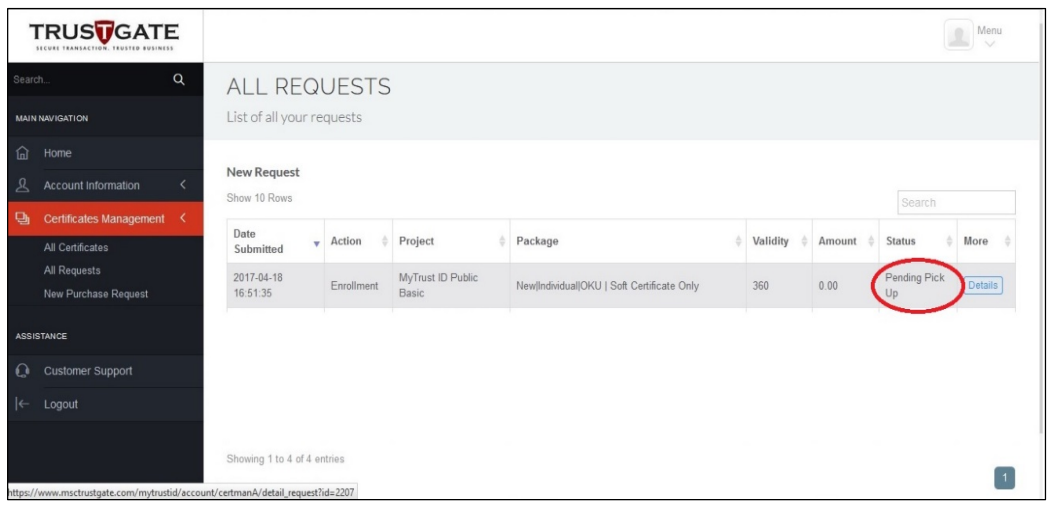

3. Click on *Pickup Now*.

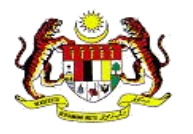

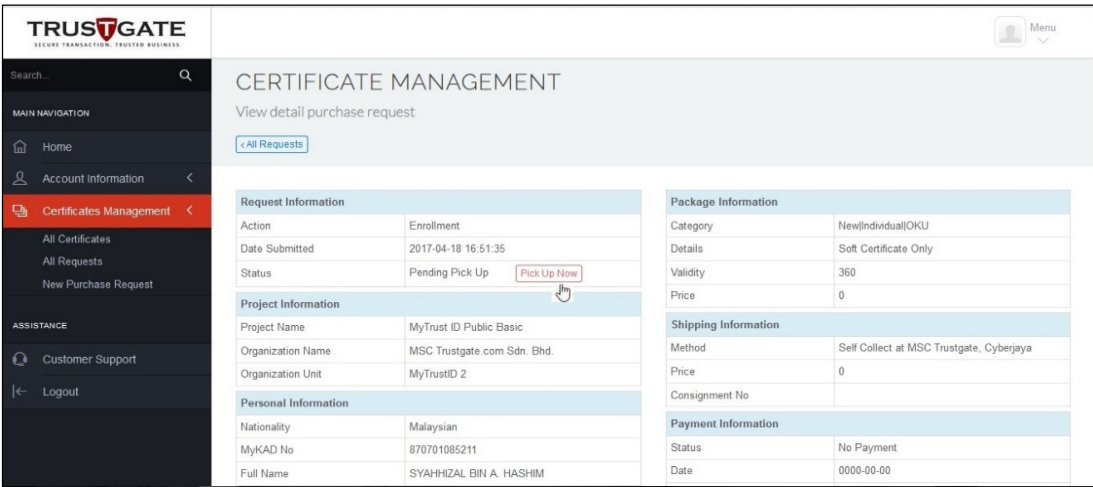

4. **Soft certificated** is automatically installed to the browser on your computer and one window will appear as a running process notification as below.

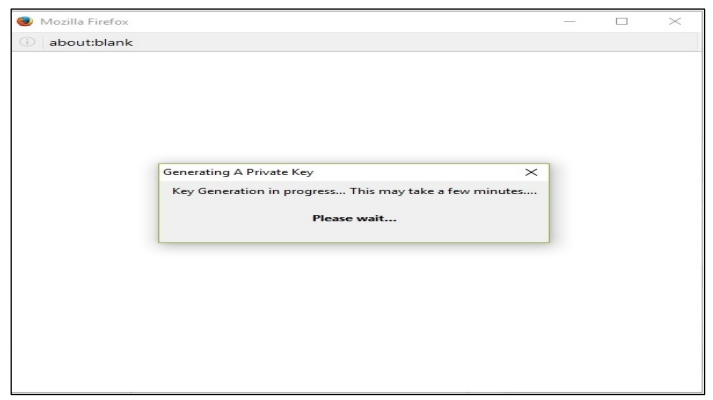

5. Your Softcert has been successfully installed for use.

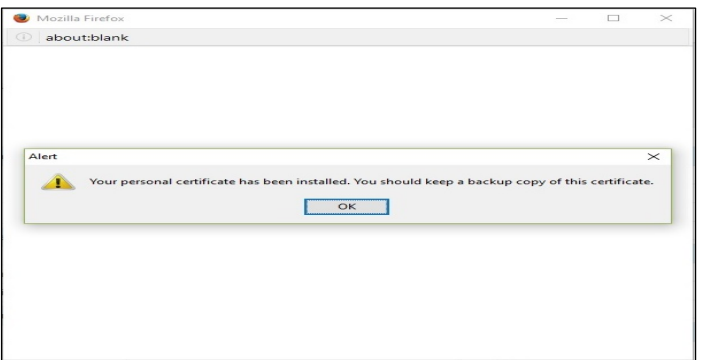

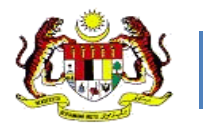

## **2.3.3 Checking Softcert (Soft Digital Certificate)**

1. To check that **Softcert** has been installed in the **Mozilla Firefox** browser, click on the Options sub menu under the Tools menu as below.

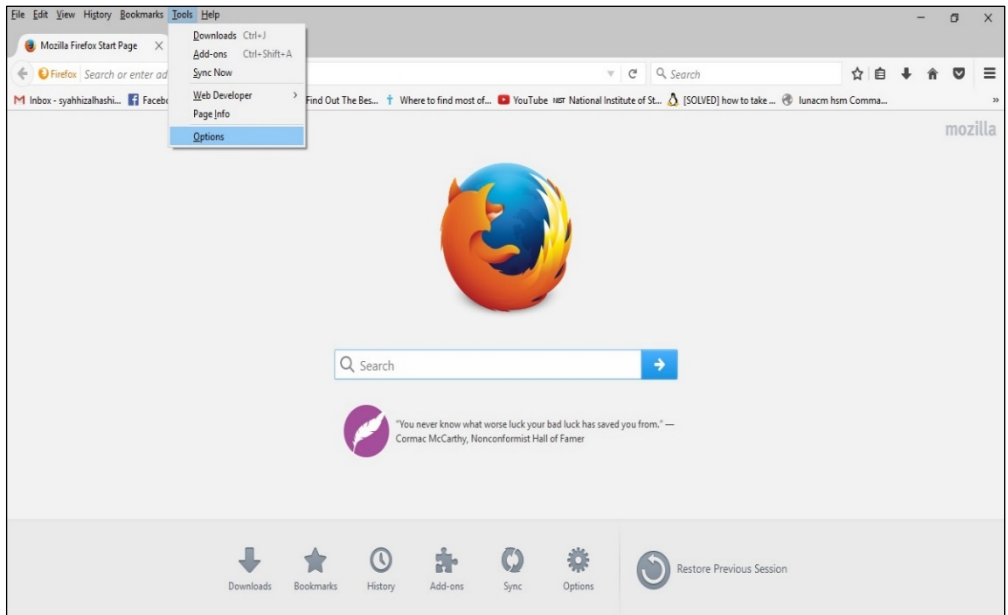

2. Choose tab *Advanced*

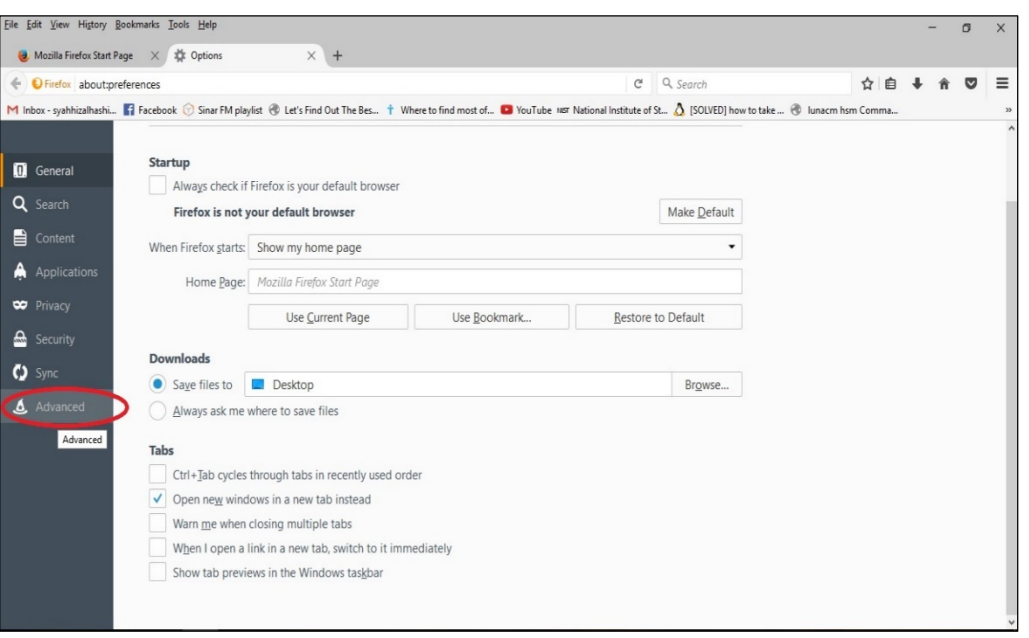

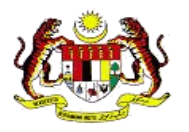

3. Click on *View Certificates*.

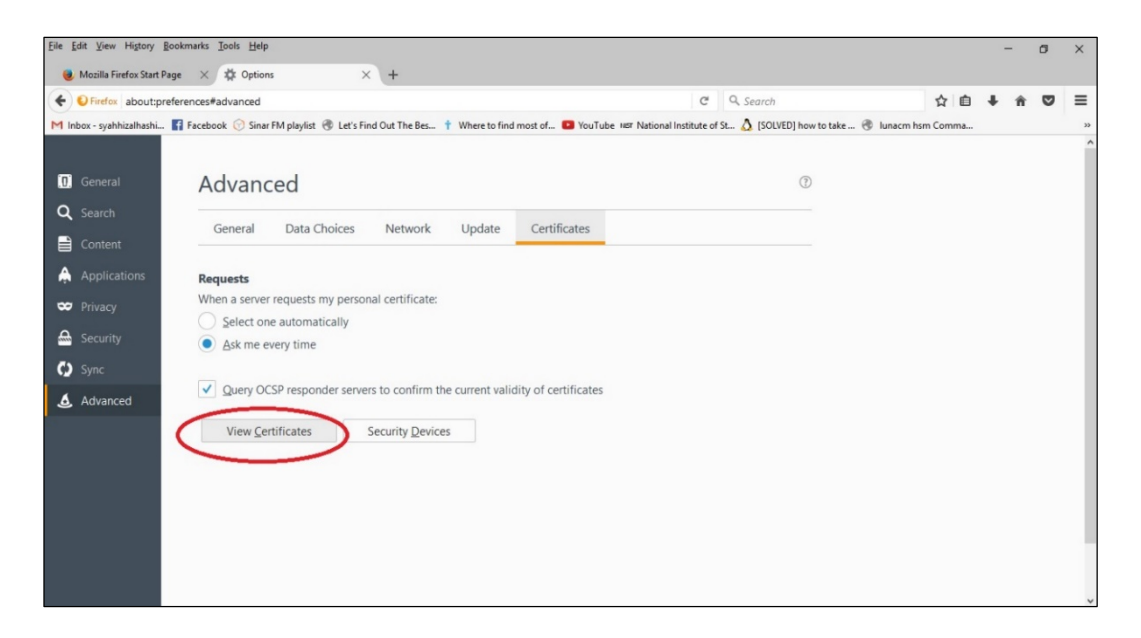

4. Select the **Softcert** you want to check and click **View**. **Softcert** information will appear on your screen.

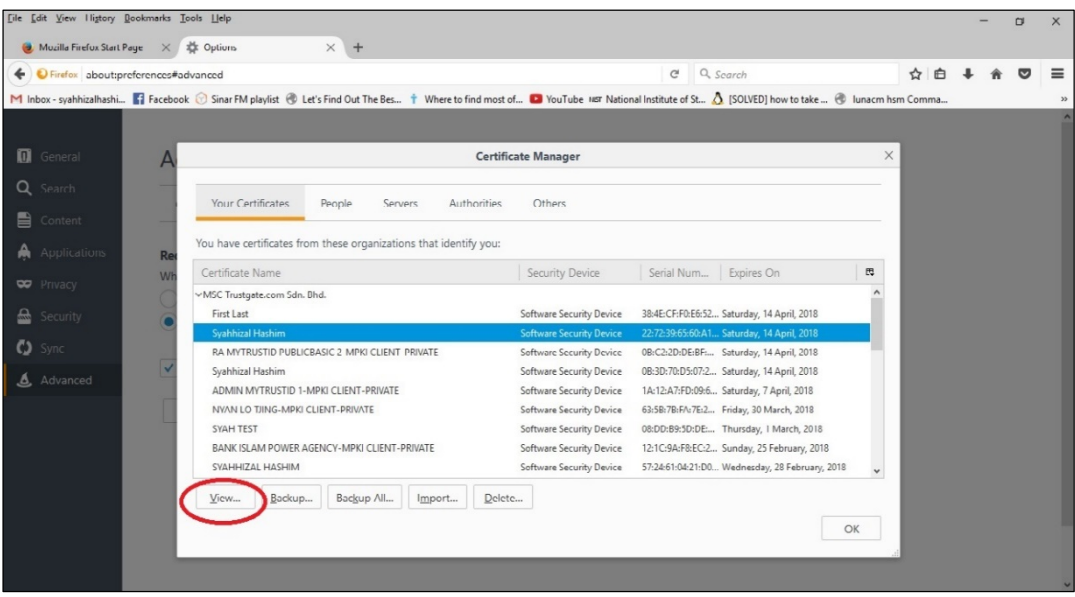

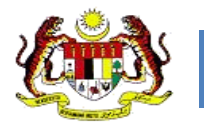

#### **2.3.4 Checking the Token Digital Certificate**

- 1. Plug-in the USB Trustgate Token to the USB port of the computer. You need to Install the driver if it is only used first time.
- 2. Wait a while for the display of the **auto run pop-up window**, then click **Run loader.exe** from the list as below.

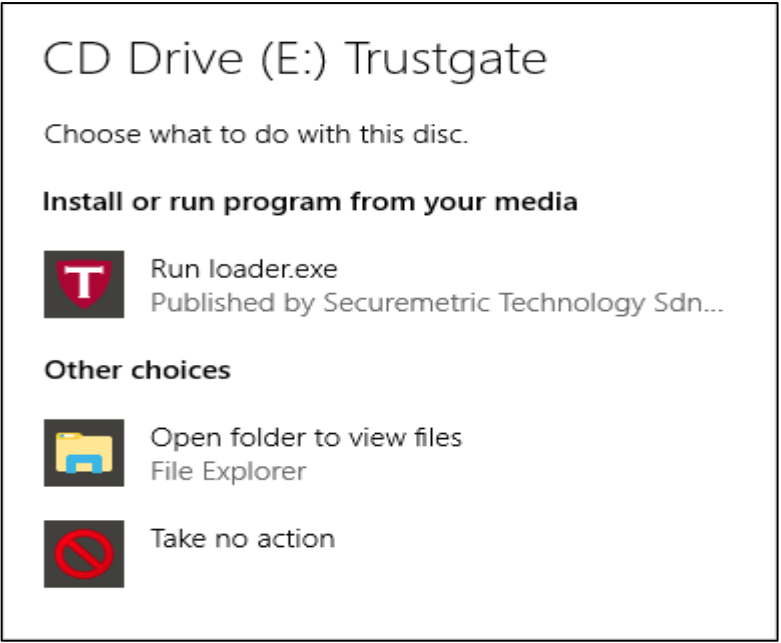

3. If the **auto run pop-up window** does not appear within a time, go to **My Computer** and double click on the Trustgate Token icon as below;

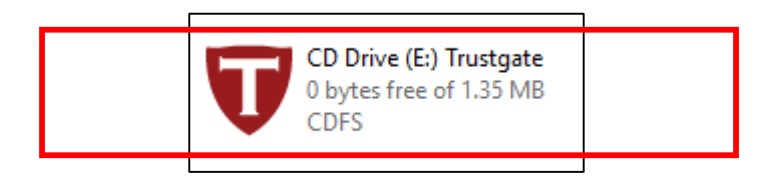

4. The installation interface will appear. Please close **Mozilla Firefox** or **Thunderbird** email before installation is made available. Then click the **Install** button to continue.

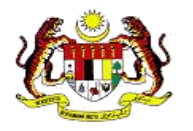

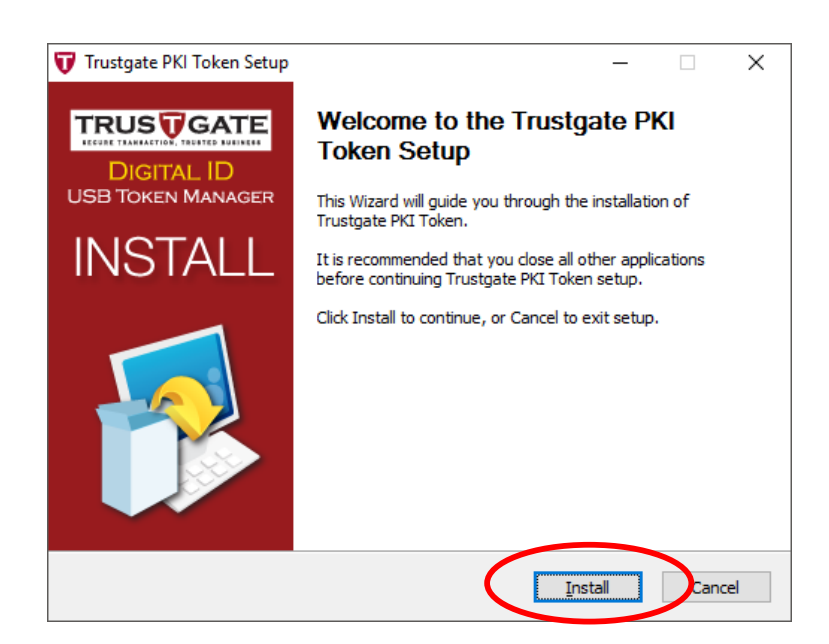

5. The installation will start automatically.

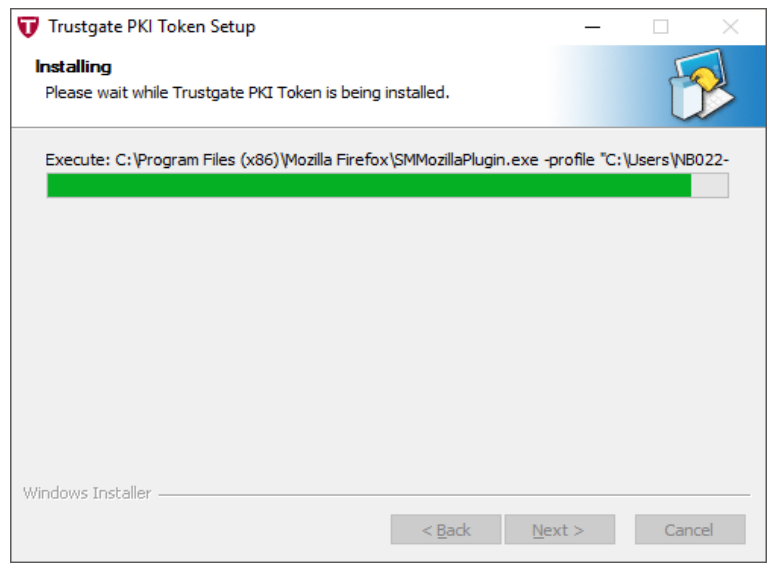

6. When the installation is done, please click the **Finish** button to exit.

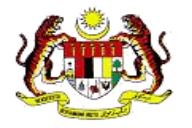

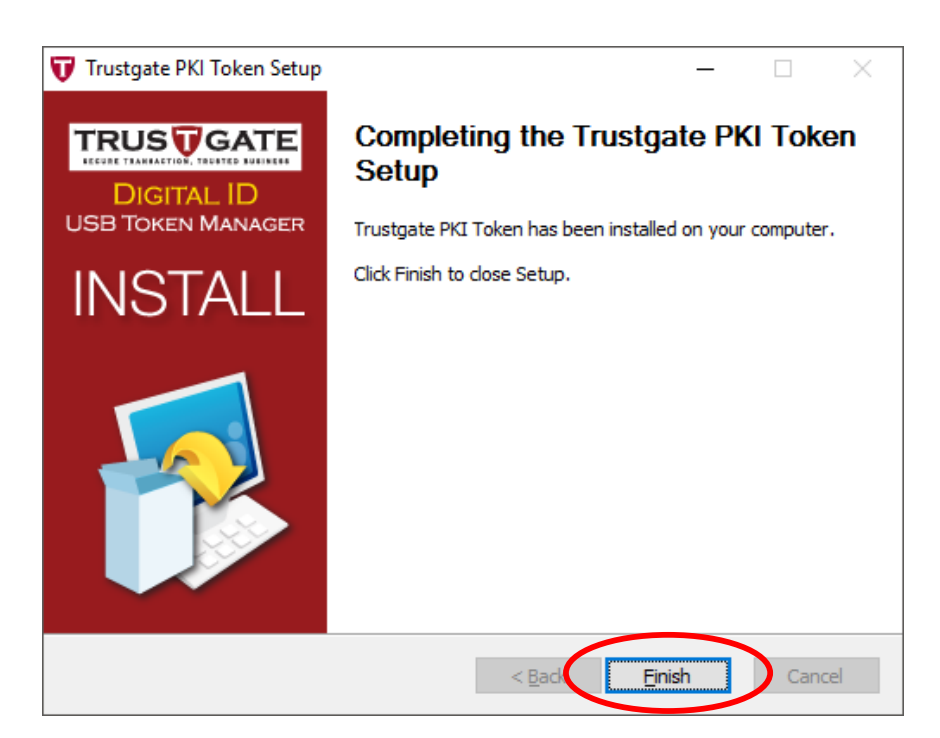

7. The **PKI Token Manager shortcut** icon will automatically appear on the **desktop** as shown below.

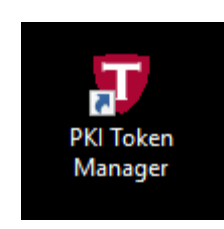

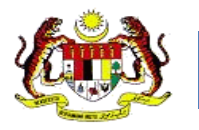

8. If the **PKI Token Manager shortcut** icon does not exist on **Desktop**, search can be done by typing **PKI Token Manager** in **Windows search** and pressing the Enter key. Please refer to below

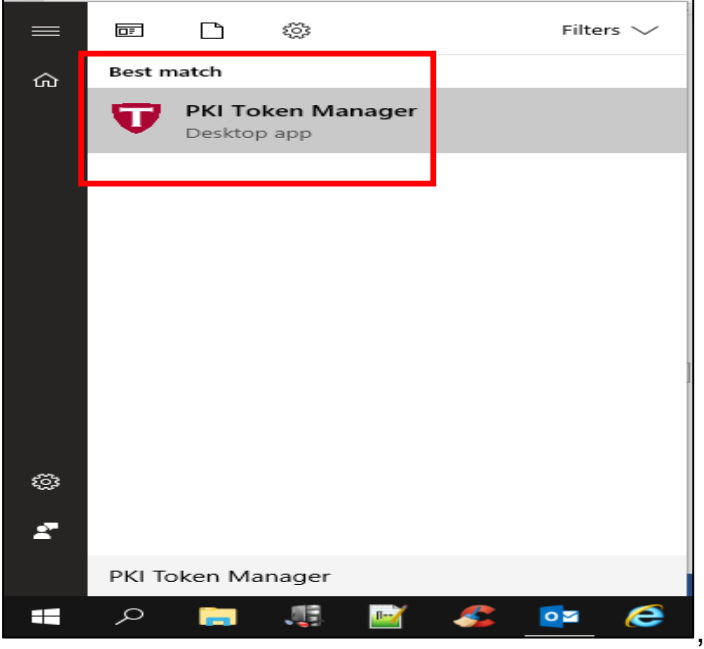

9. Click on the **PKI Token Manager shortcut** icon. The **Trustgate Token Manager** window will appear. Here, users can see **info tokens**, **change user pins, login to view certificates** and **Change default token options**.

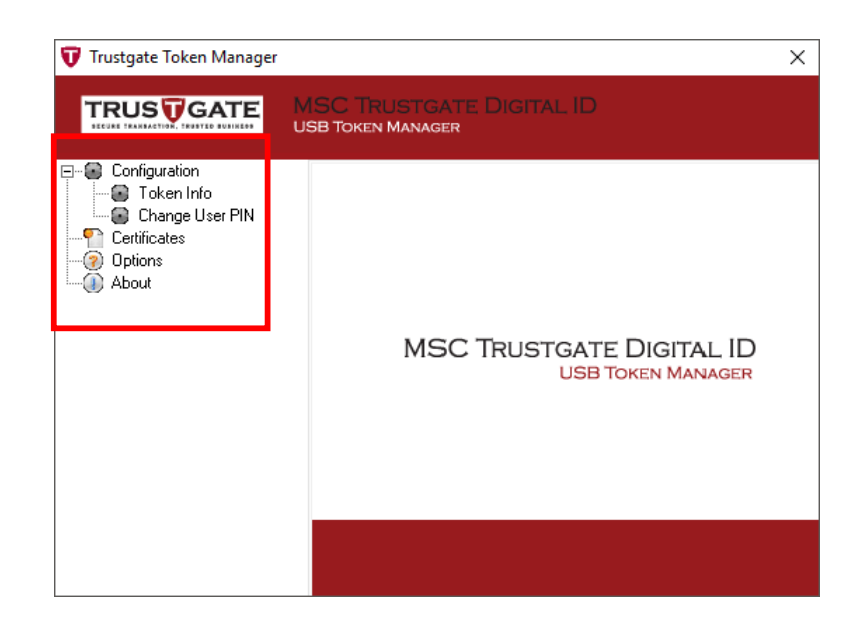

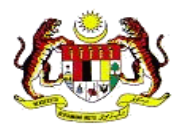

10. Click on **Certificates** and enter the PIN number received by email from Trustgate, then click on the **Login** button.

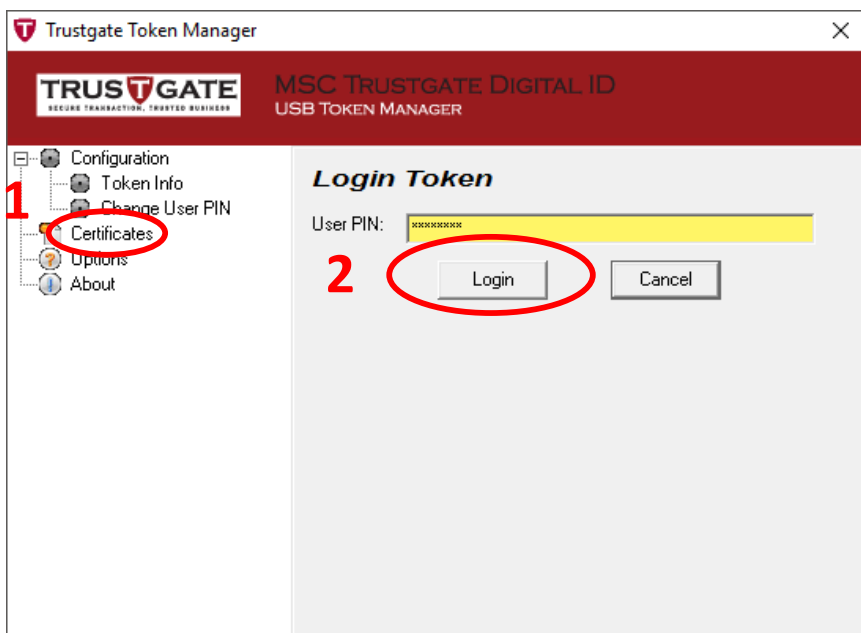

11. After **login**, the user's Digital Certificate will be displayed in the **Certificate Manager blank box**. Click on the **Certificate** to select and then click the **View** button to open the digital certificate window.

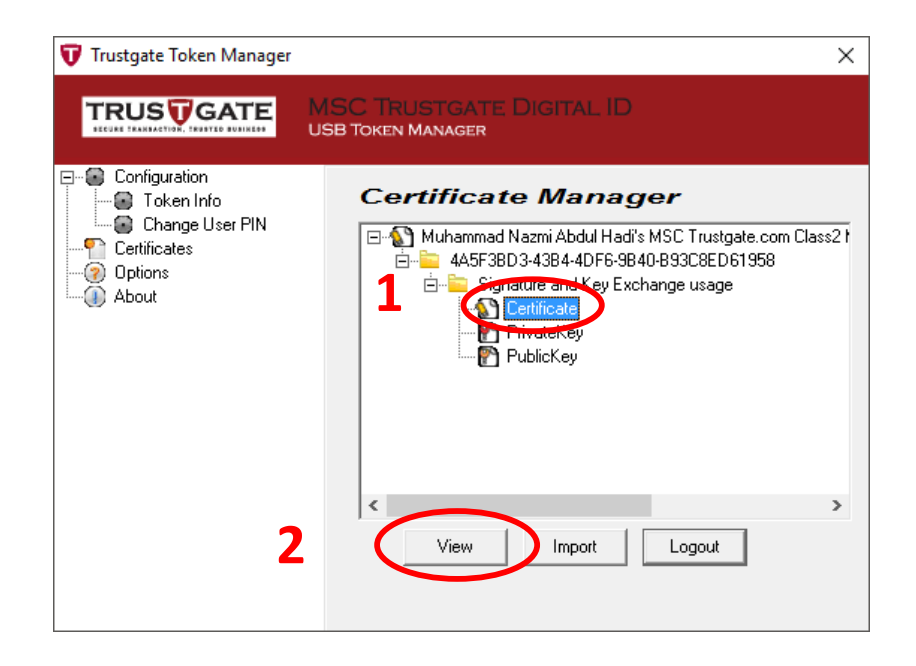

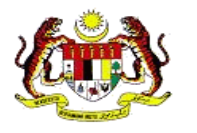

12. Click **Certificate Info** for digital certificate information.

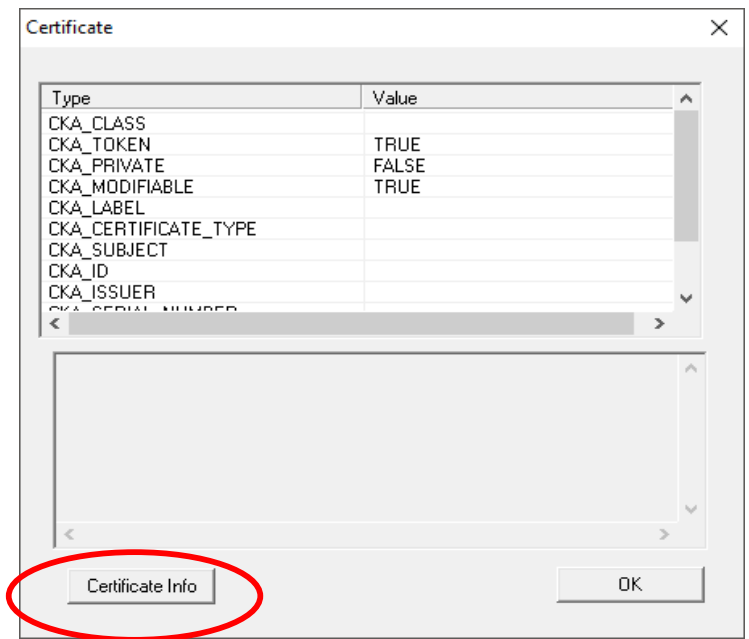

13.Click the **Details** tab, then click on **Subject** as below

Confirm user information on the digital certificate, If the information is correct, close the digital certificate window by simply clicking the OK button. If there is an error, please email to **mycukai-support@msctrustgate.com** for further action.

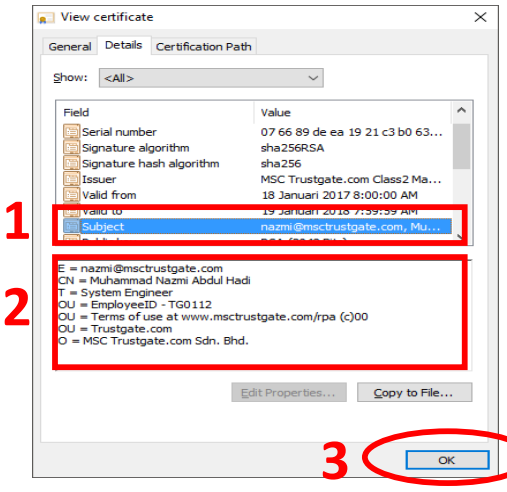

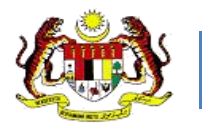

## **2.3.5 Cancellation and Loss of Digital Certificate**

#### **NOTICE:**

# **IF YOU STILL HAVE DIGITAL CERTIFICATES OR OTHER TOKEN ISSUED BY MSC TRUSTGATE, YOU MAY USE TO LOG IN MYTRUSTID PORTAL.**

1. Click on *request temporary access*

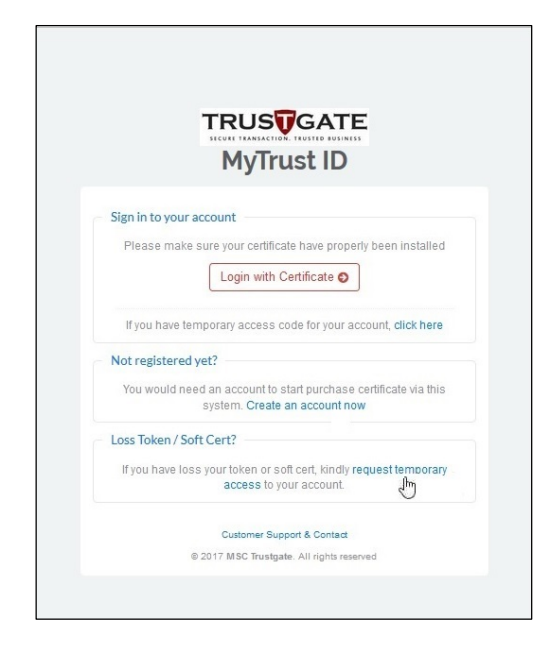

2. New application for temporary access code only by entering No. Identity card and email address.

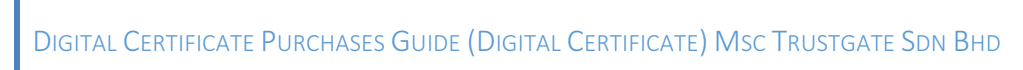

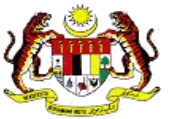

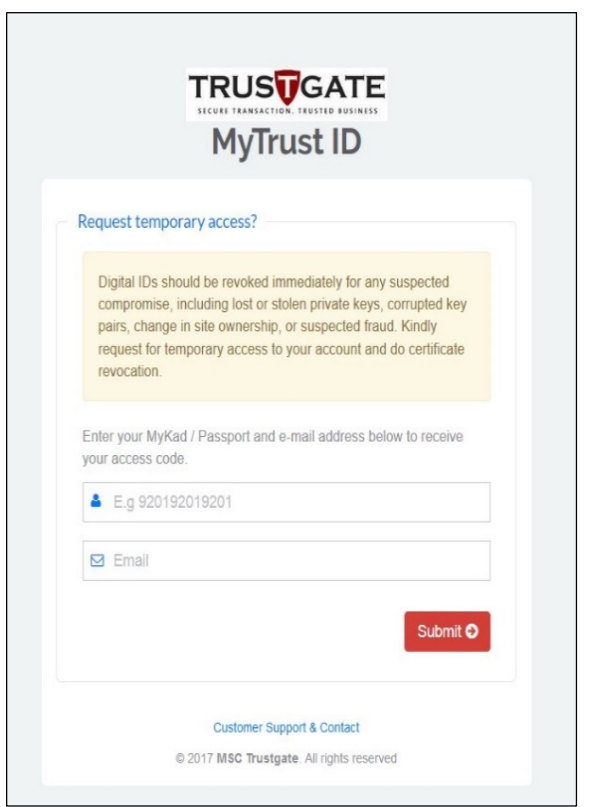

3. The new Temporary Access code will be sent to the email address and then use the code to log in to your account

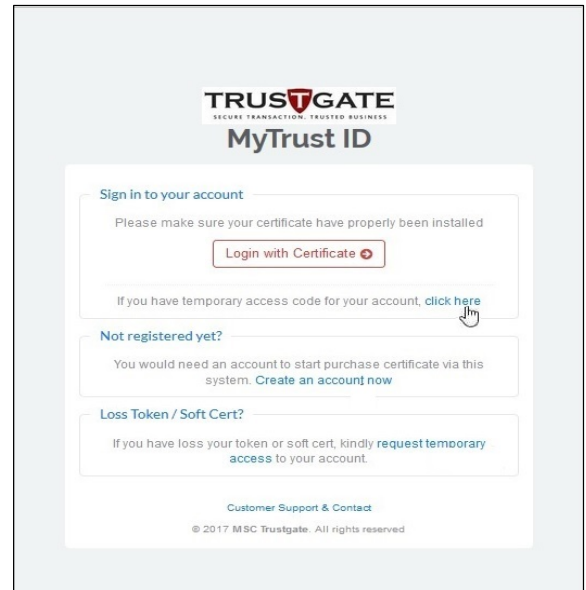

DIGITAL CERTIFICATE PURCHASES GUIDE (DIGITAL CERTIFICATE) MSC TRUSTGATE SDN BHD

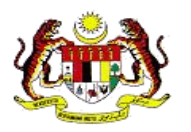

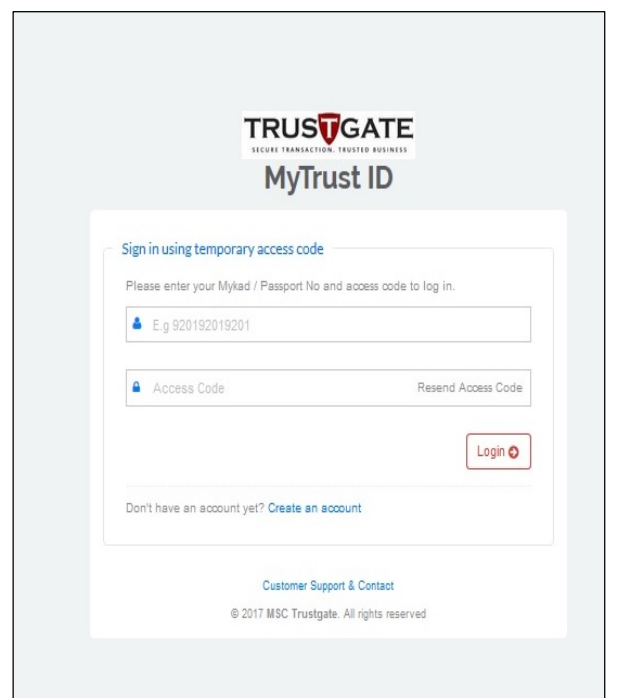

4. After entering your account profile, select **All Certificates**.

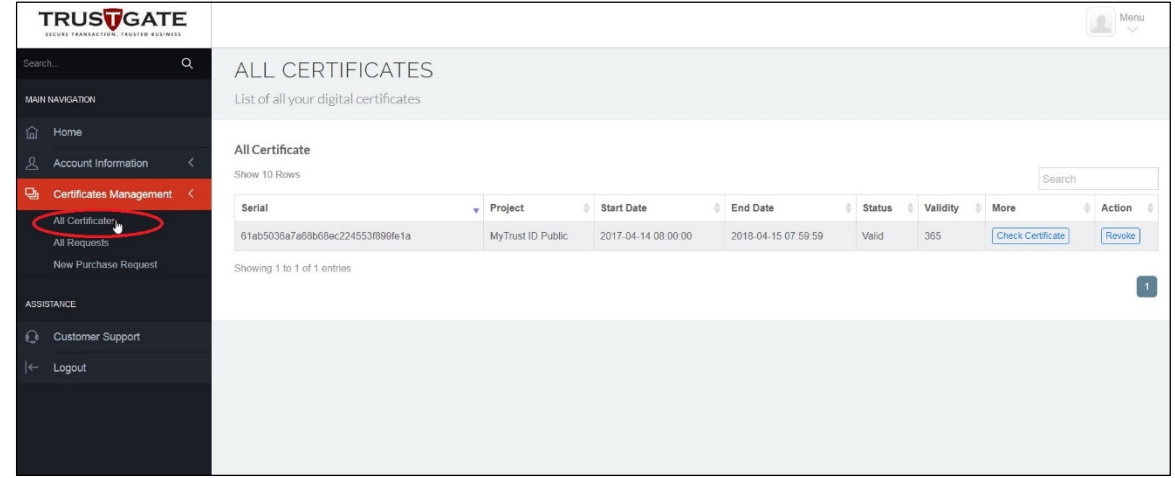

- 5. Then, select **Revoke** to cancel your lost or unwanted digital certificate.
- 6. Next, if you wish to make a replacement for your digital certificate loss, then proceed with the **New Purchase Request** step.

**(Please refer to step 2.2 of the Digital Certificate Registration Process)**